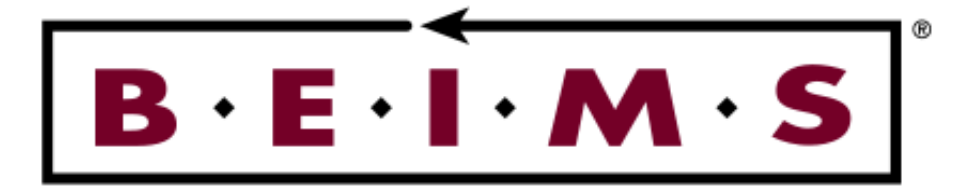

# Cost Control System Software Manual

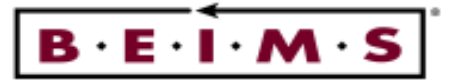

## **Table of Contents - Cost Control System**

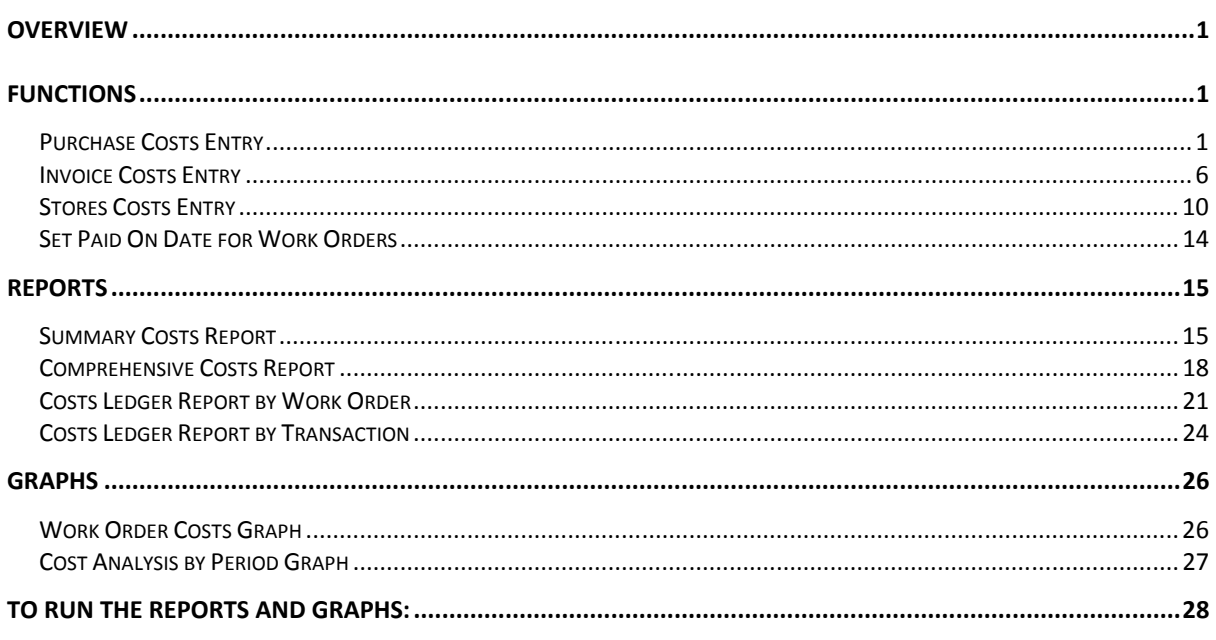

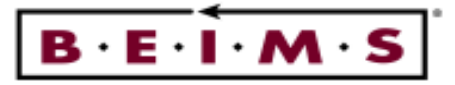

## **OVERVIEW**

The Cost Control System is used to report the costs entered on a work order from purchases, invoices and stores utilised. The information is collated to give a total job cost picture and can be presented in a variety of standard reports.

## **FUNCTIONS**

#### Purchase Costs Entry

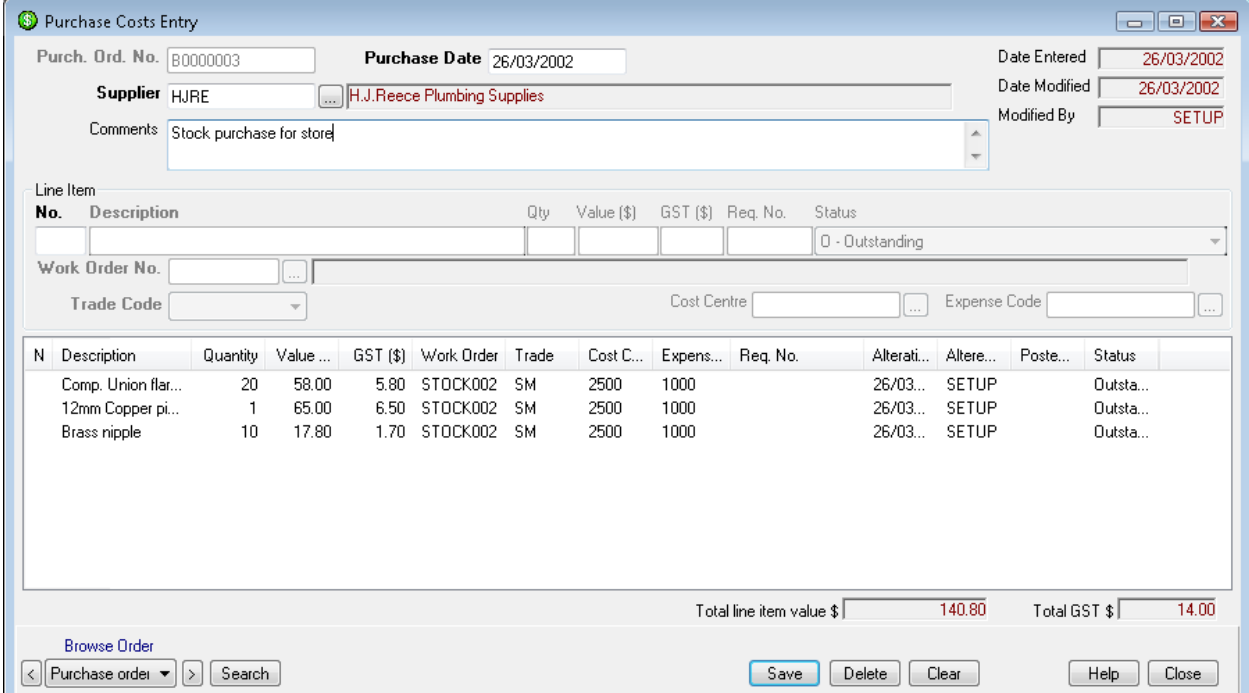

## Description of Screen

The Purchase Costs screen is used to enter purchase order details against a work order. You can add one or more line items per purchase order. The Trade Code assigned to the purchase order must be allocated to the Work Order. This screen also displays a Total line item value of costs for the Purchase Order to-date.

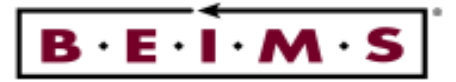

Fields

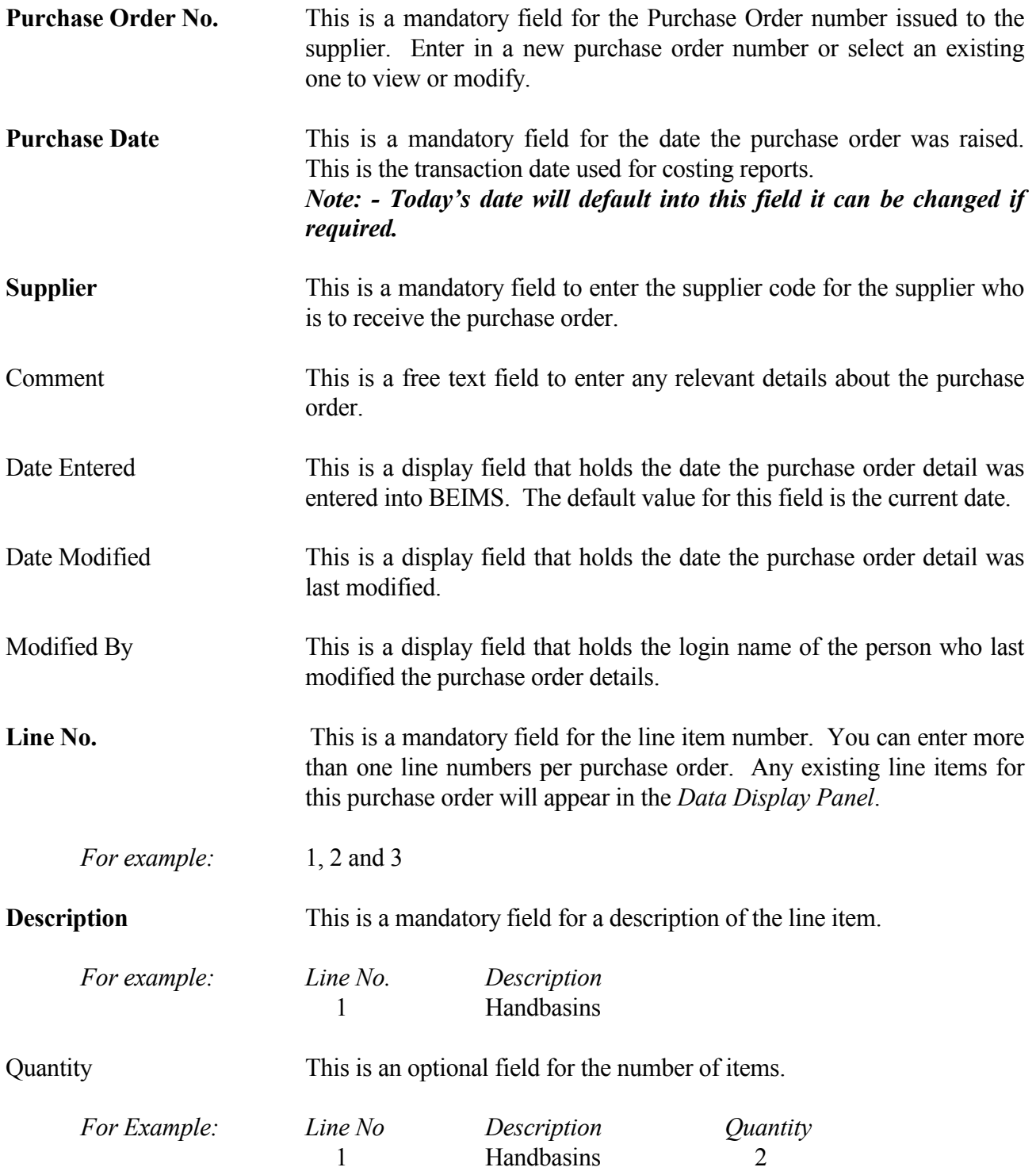

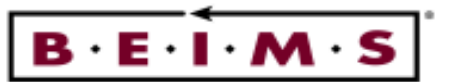

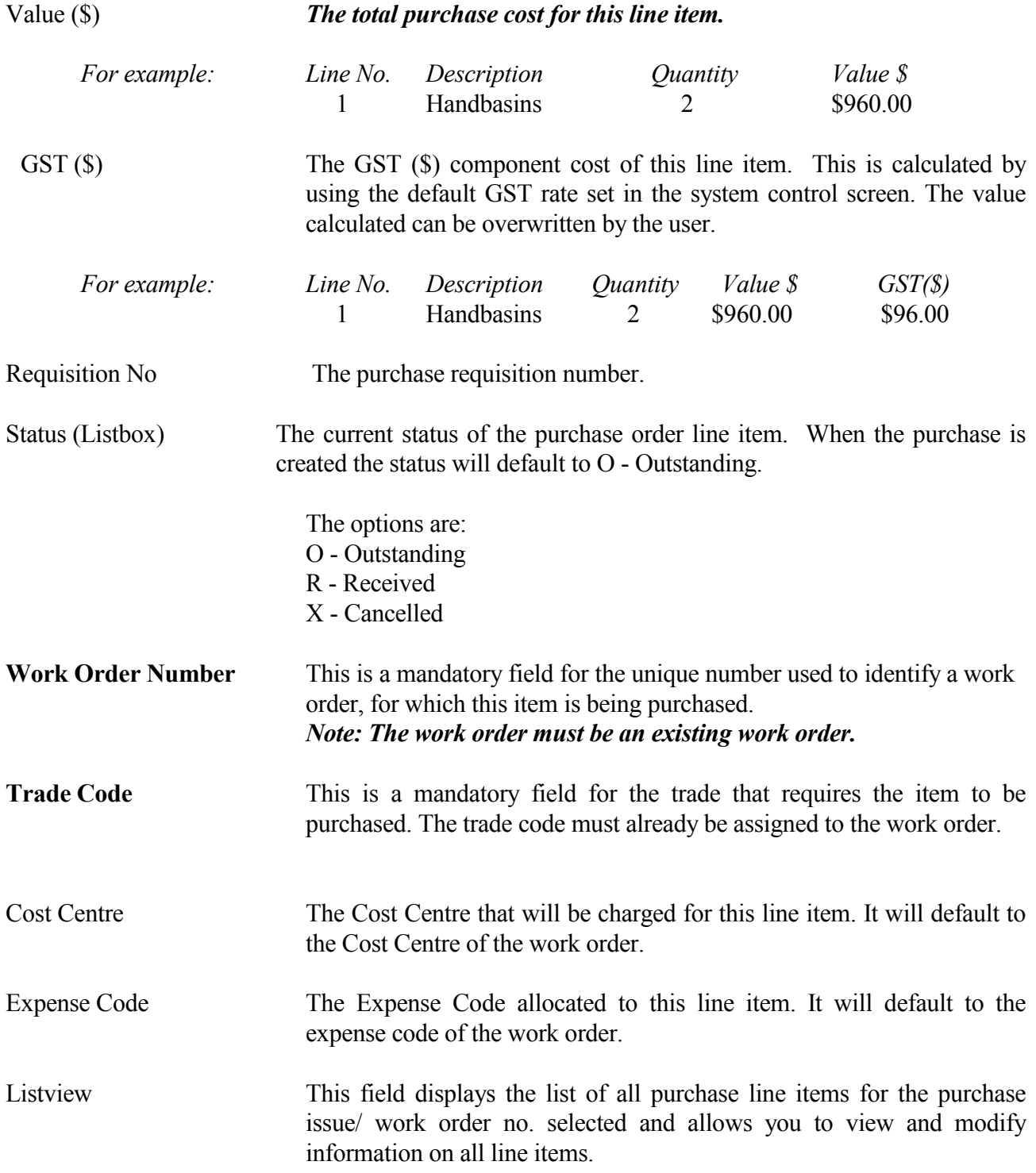

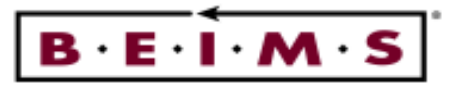

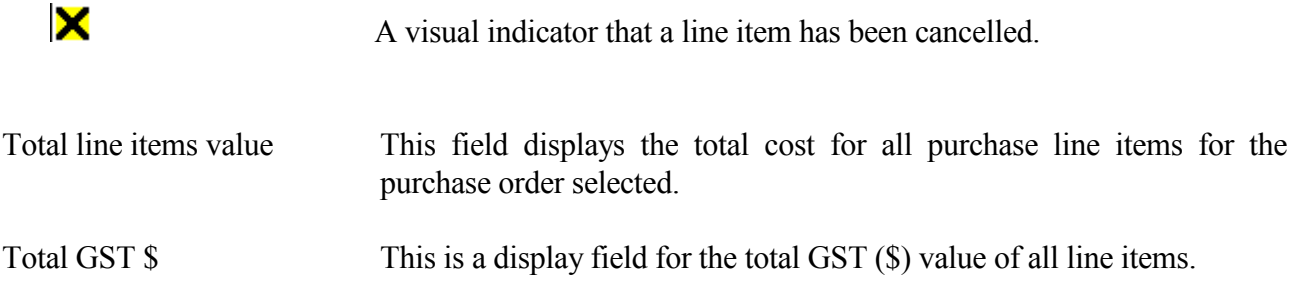

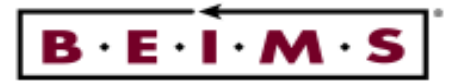

#### How to:

Add Enter in the new Purchase Order Number then <Tab>. Today's date will default into place for purchase date and the cursor will be in the supplier field. Select the supplier.

#### Note :- the supplier code needs to be setup in ISS module.

Enter in the rest of the details as required then, click on the  $\frac{S_{\text{ave}}}{\sigma}$  button. This will add the details to the Listview and update the costing summary information.

 View Enter the purchase number required for costing details to be viewed then, <Tab>. The purchase details that have been saved will default into place. To view the full information of any line item double click on it to retrieve the information to the edit fields or use the scroll bar.

> To view information on another purchase simply click on  $\Box$  button, then enter another purchase number from the list and <Tab>.

Modify View the purchase costs required, click on the line no. required from the *Listview* and its details will be retrieved to the edit fields for modification.

\_\_\_\_\_\_\_\_\_\_\_\_\_\_\_\_\_\_\_\_\_\_\_\_\_\_\_\_\_\_\_\_\_\_\_\_\_\_\_\_\_\_\_\_\_\_\_\_\_\_\_\_\_\_\_\_\_\_\_\_\_\_\_\_\_\_\_\_\_\_\_\_\_\_\_\_\_\_\_\_\_\_\_\_\_\_\_\_\_\_\_\_\_\_

When changes are complete, click on the button. This will save the changes and update the display panel and costing summary information.

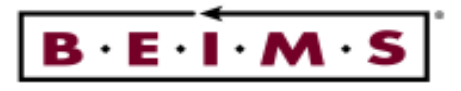

## Invoice Costs Entry

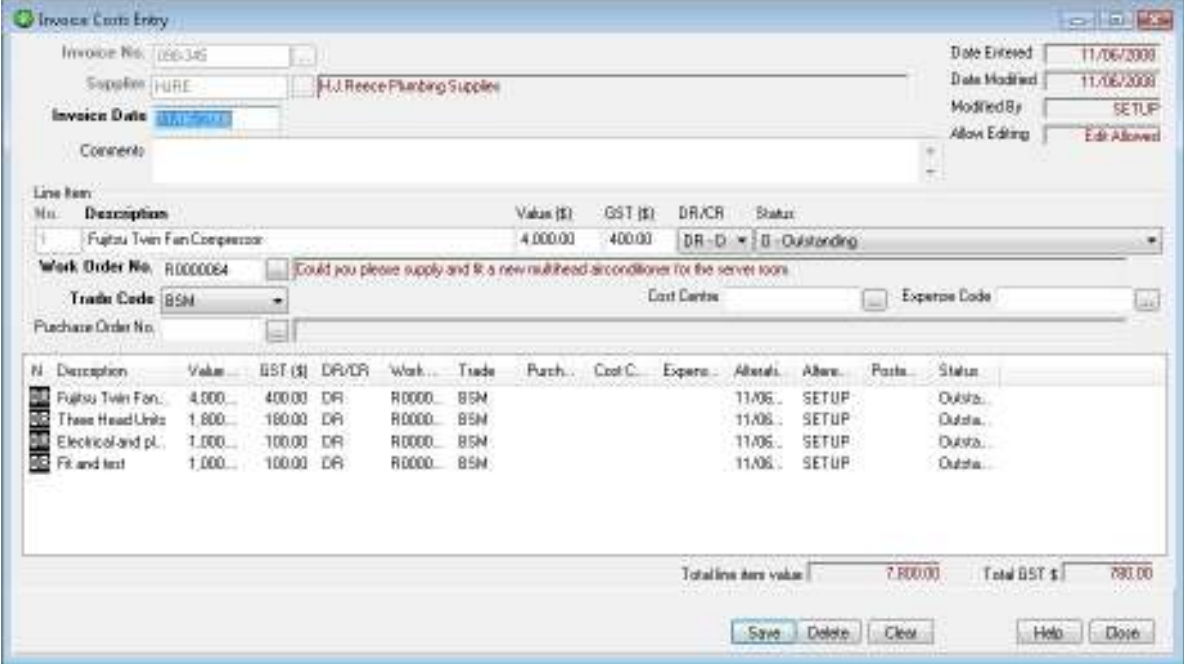

## Description of Screen

The Invoice Costs Entry screen is used to enter invoice costs against a work order. You can add one or more line items per invoice. The trade code assigned to the invoice must be allocated to the work order and this screen also displays a summary of invoice total costs for the work order to-date.

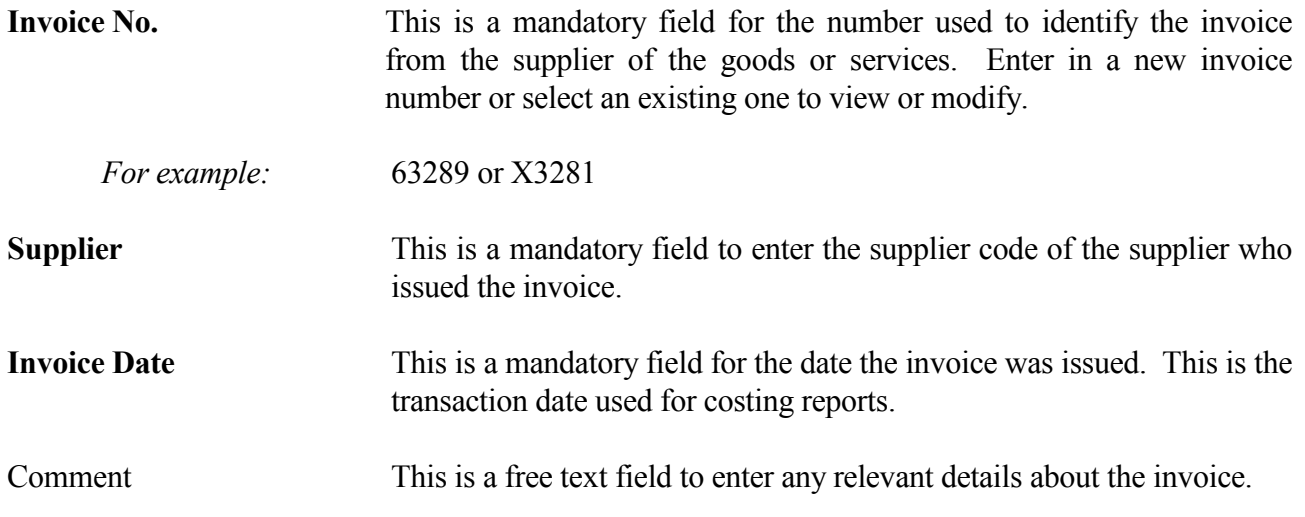

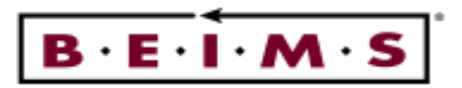

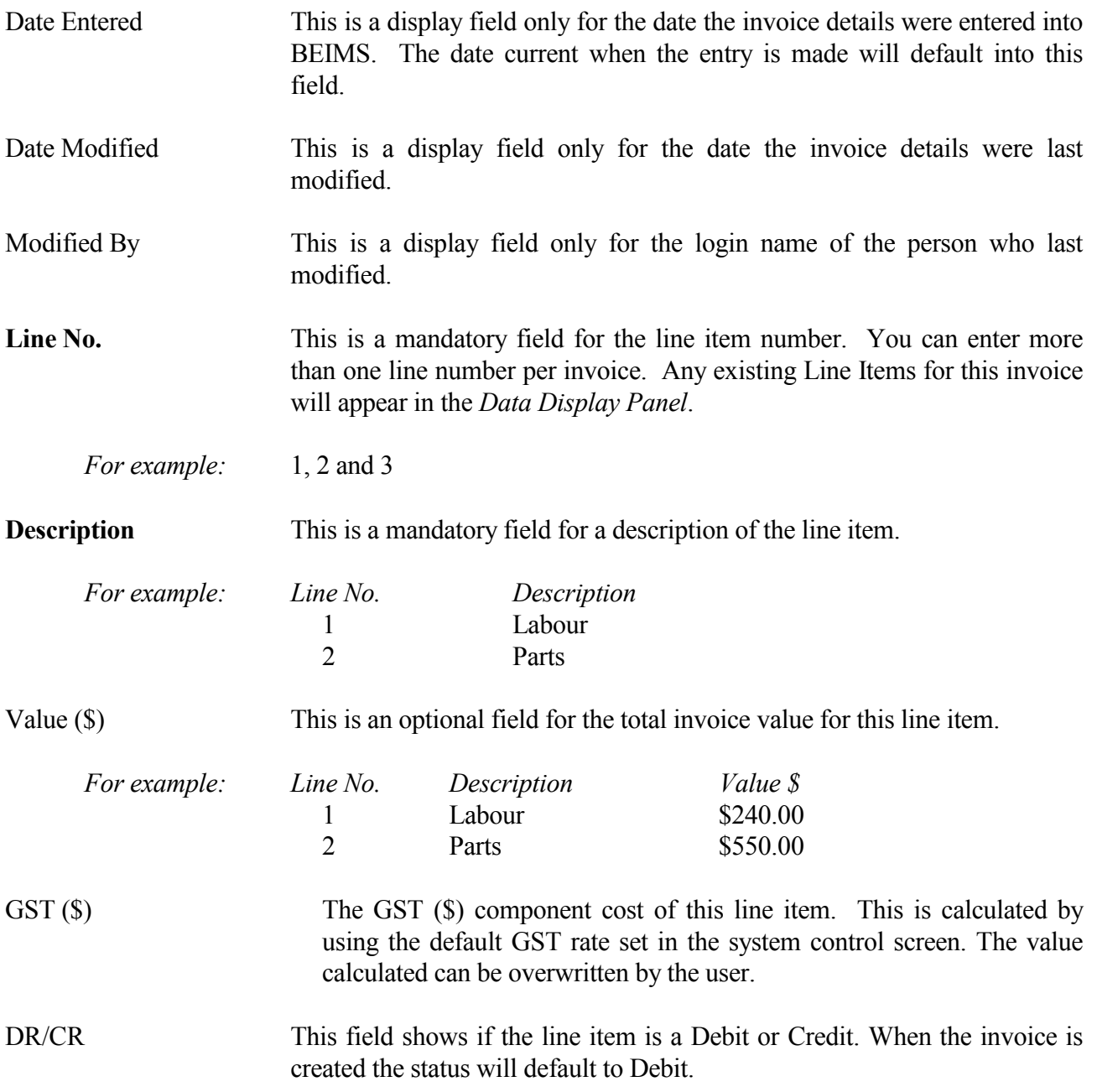

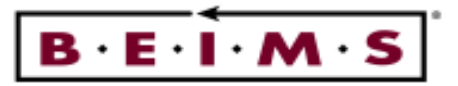

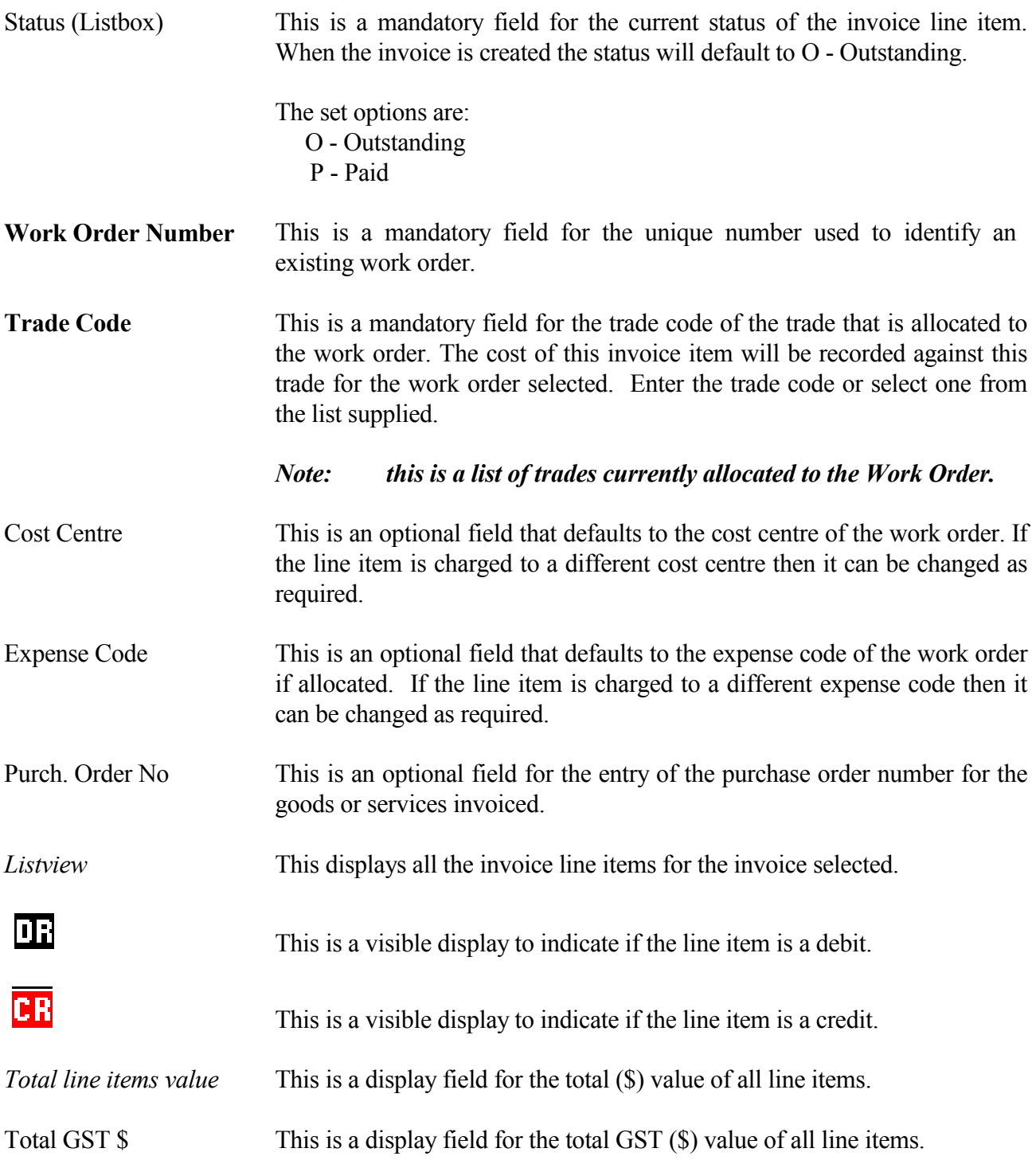

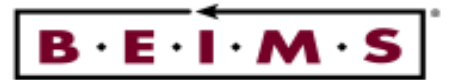

## How to:

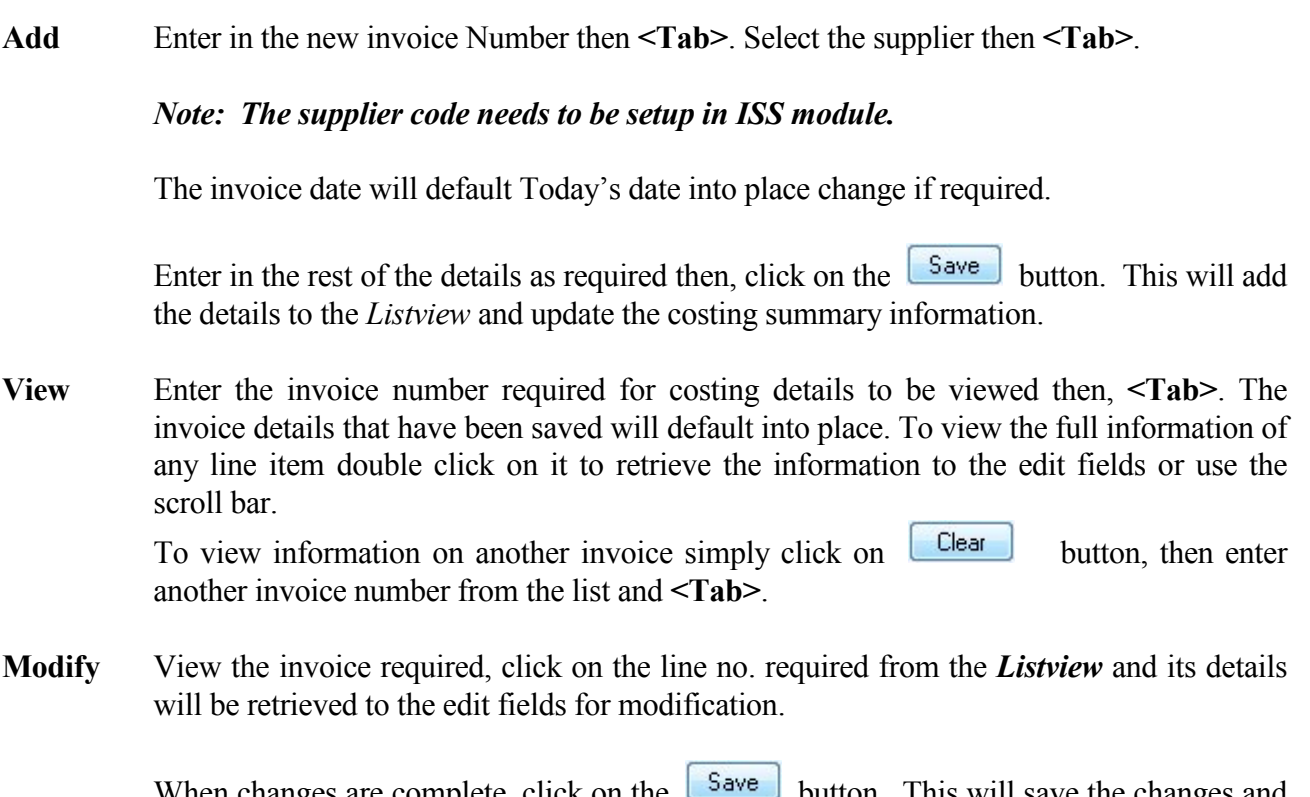

When changes are complete, click on the  $\sqrt{\frac{5 \text{ave}}{2}}$  button. This will save the changes and update the display panel and costing summary information.

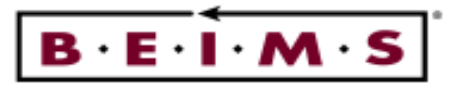

## Stores Costs Entry

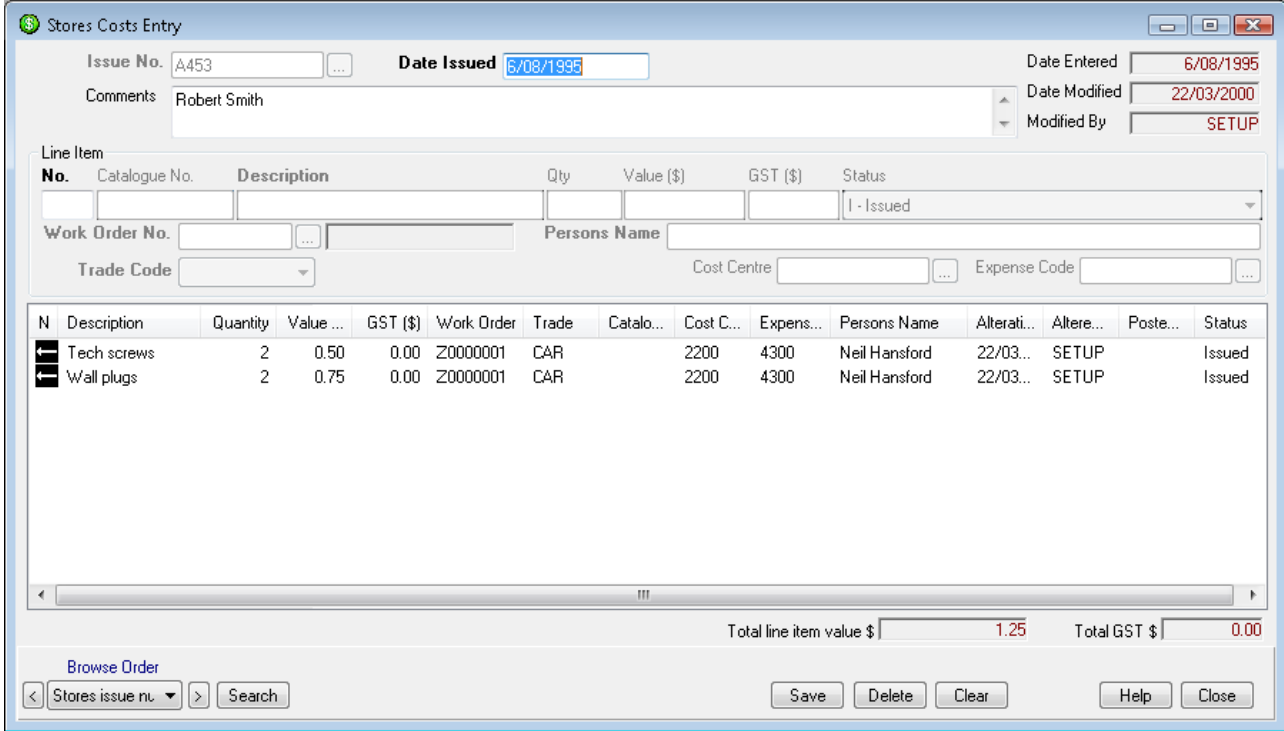

## Description of Screen

The Stores Costs Entry Screen is used to enter internal stores issue costs against work orders. You can add one or more line items per stores issue number. The trade code assigned to the stores issue must have been allocated to the work order. The Catalogue No. is used to identify the item being issued and can be a bin number, apn no., internal stores number or catalogue code.

#### Fields

Stores Issue No. This is a mandatory field for the stores requisition or issue number used to identify the handover of the internal stores issued to a person. Enter in a new stores issue number or select an existing one to view or modify. For example: 57493 or A2136 Date Issued This is a mandatory field for the date the stores item was issued and this is the transaction date used for costing reports. The current date will default into this field. Comment This is a free text field to enter any relevant details about the stores issue.

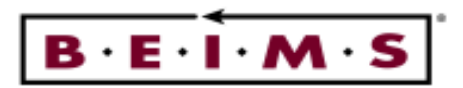

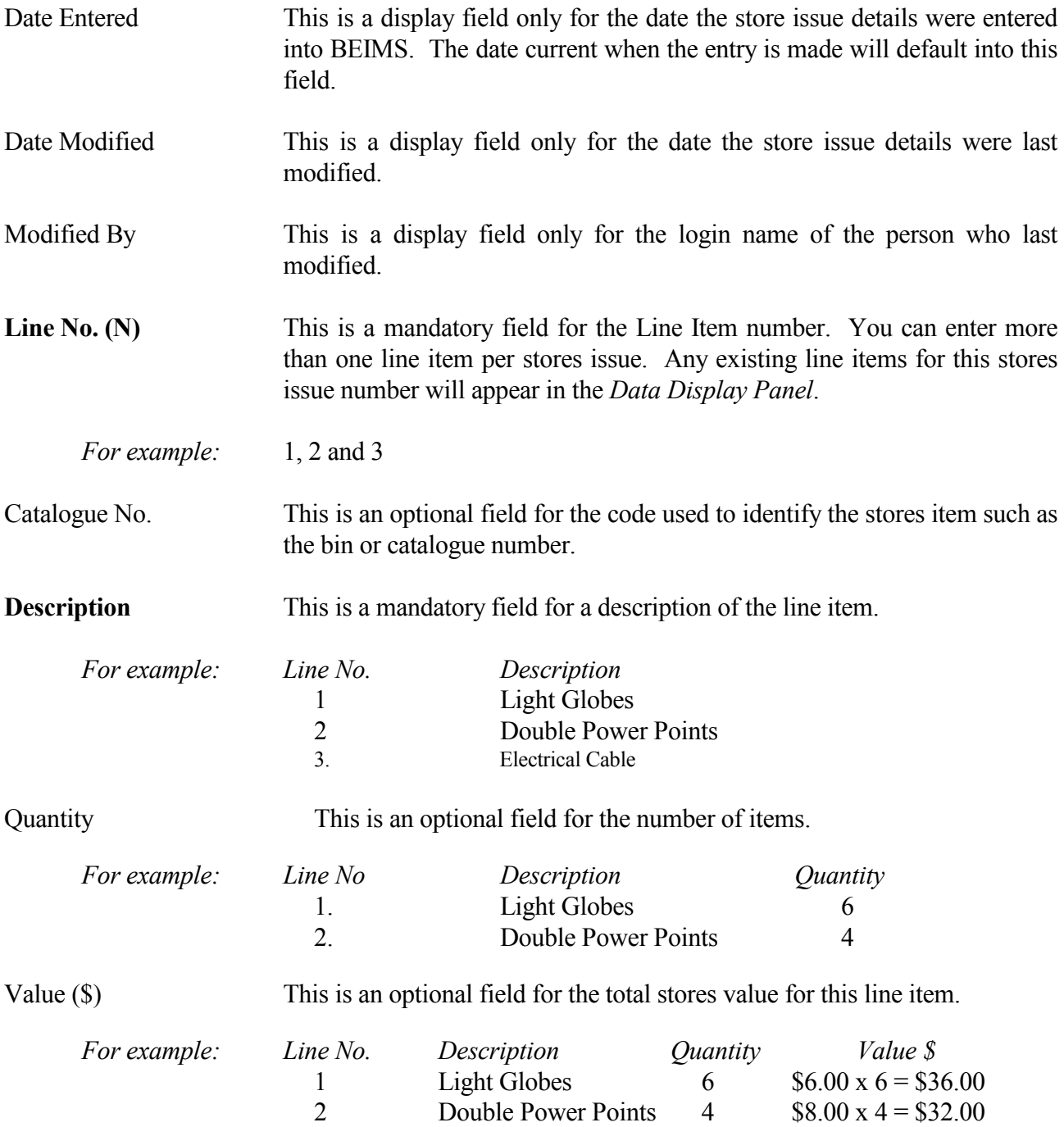

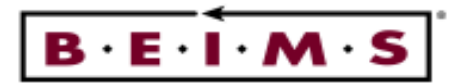

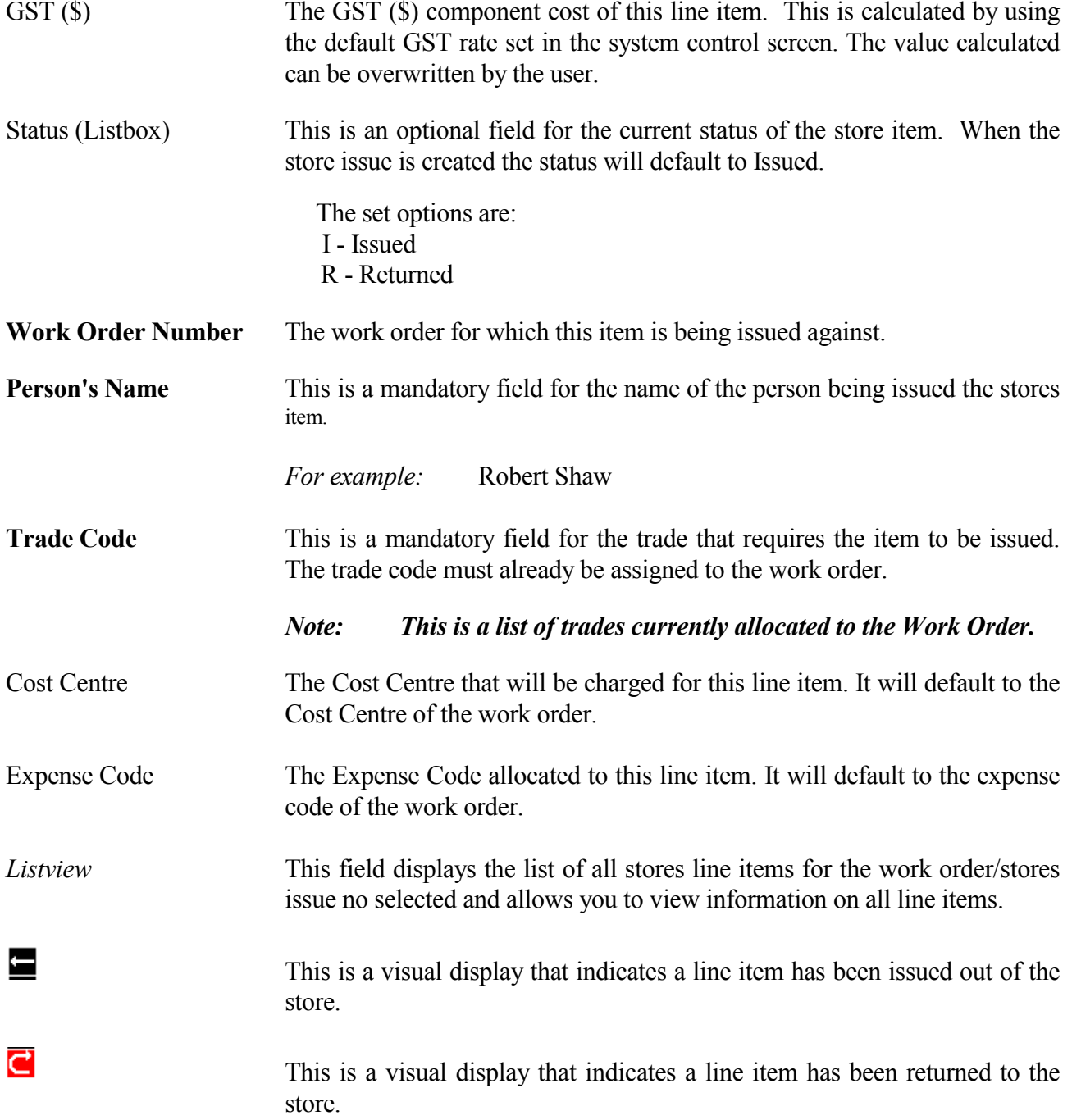

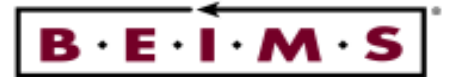

Note: If you want to return an item to the store, re-type the same line item details as if you were creating a new Line No. entry. Then select the 'Returned' option in the Status field, and save the record. Refer to the example Store Cost Entry Screen on page 9, line item No.3 is an Issue and line item No.5 is a return of the same item.

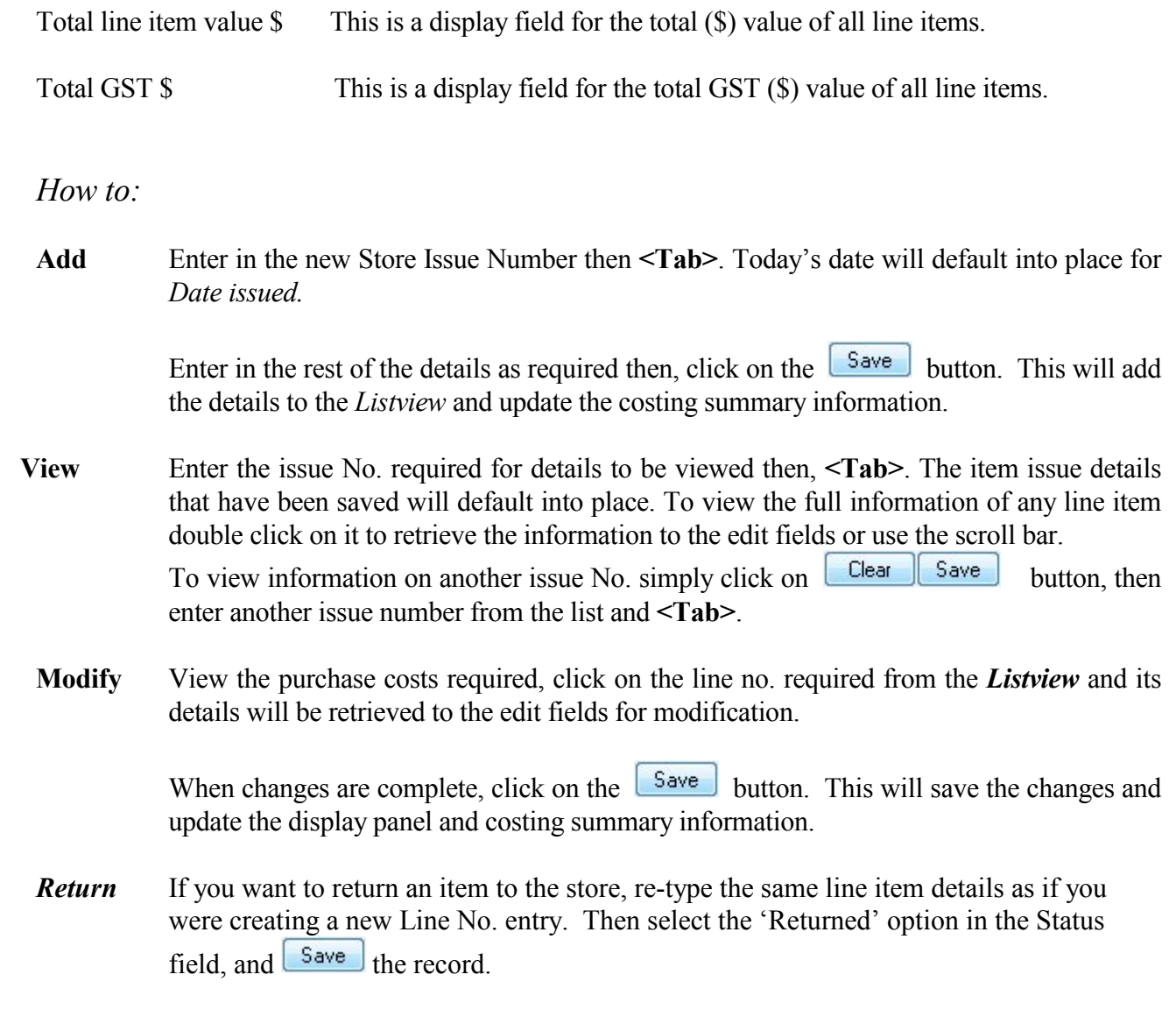

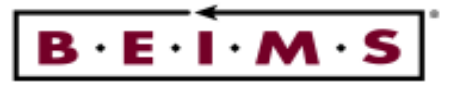

Set Paid On Date for Work Orders

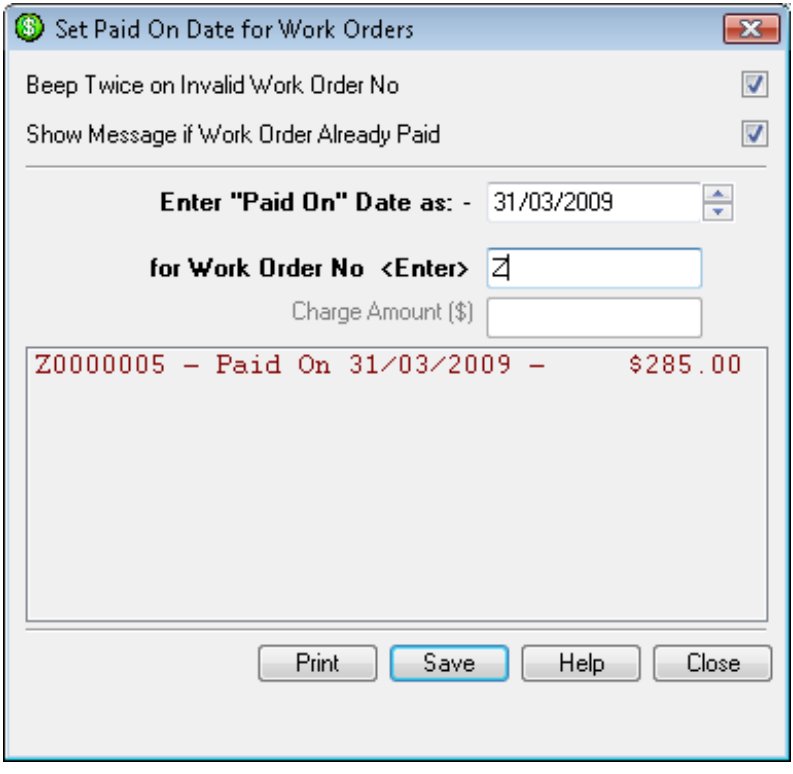

## Description of Screen

This is a work order payment screen which allows easy data entry of Work Order Paid On dates as Chargeable Amounts. From this screen paid details are automatically populated into the work order details "additional details tab" populating the paid amount (\$) and paid on fields.

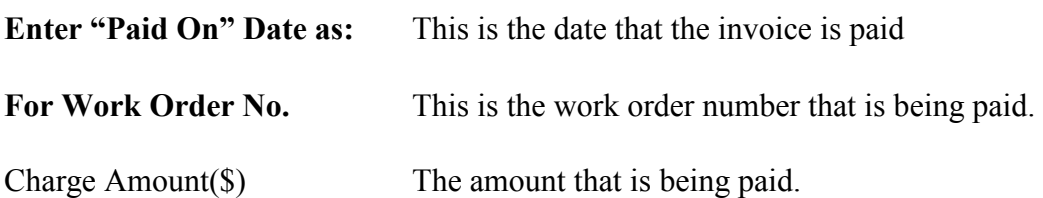

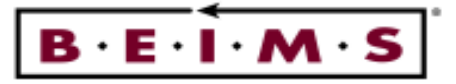

## REPORTS

There are four reports available for producing costing details regarding labour, stores, purchase and invoice costs for work orders they are: -

- Summary Costs Report
- Comprehensive Costs Report
- Cost Ledger Report
- Cost Ledger Report by transaction

#### Summary Costs Report

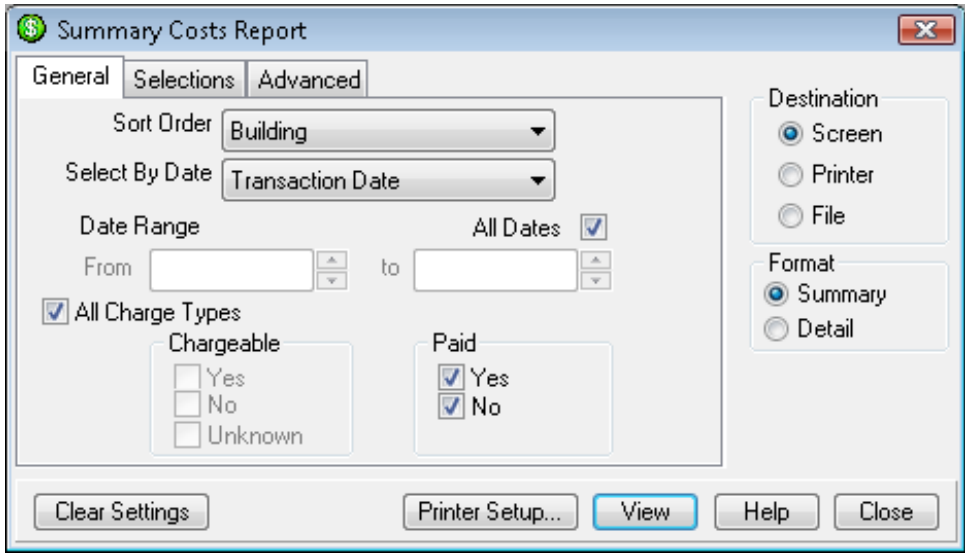

Description of screen

The Summary Cost Report screen is used to produce a summary report of all cost transactions for work orders. All costs are based upon the transaction within date ranges selected for each individual cost.

Each line displayed will show a summary of details which include: Work Order Number, Department, Job Type, Labour, invoice, purchase, stores and total costs.

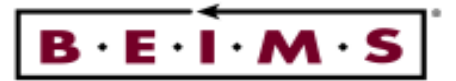

Fields

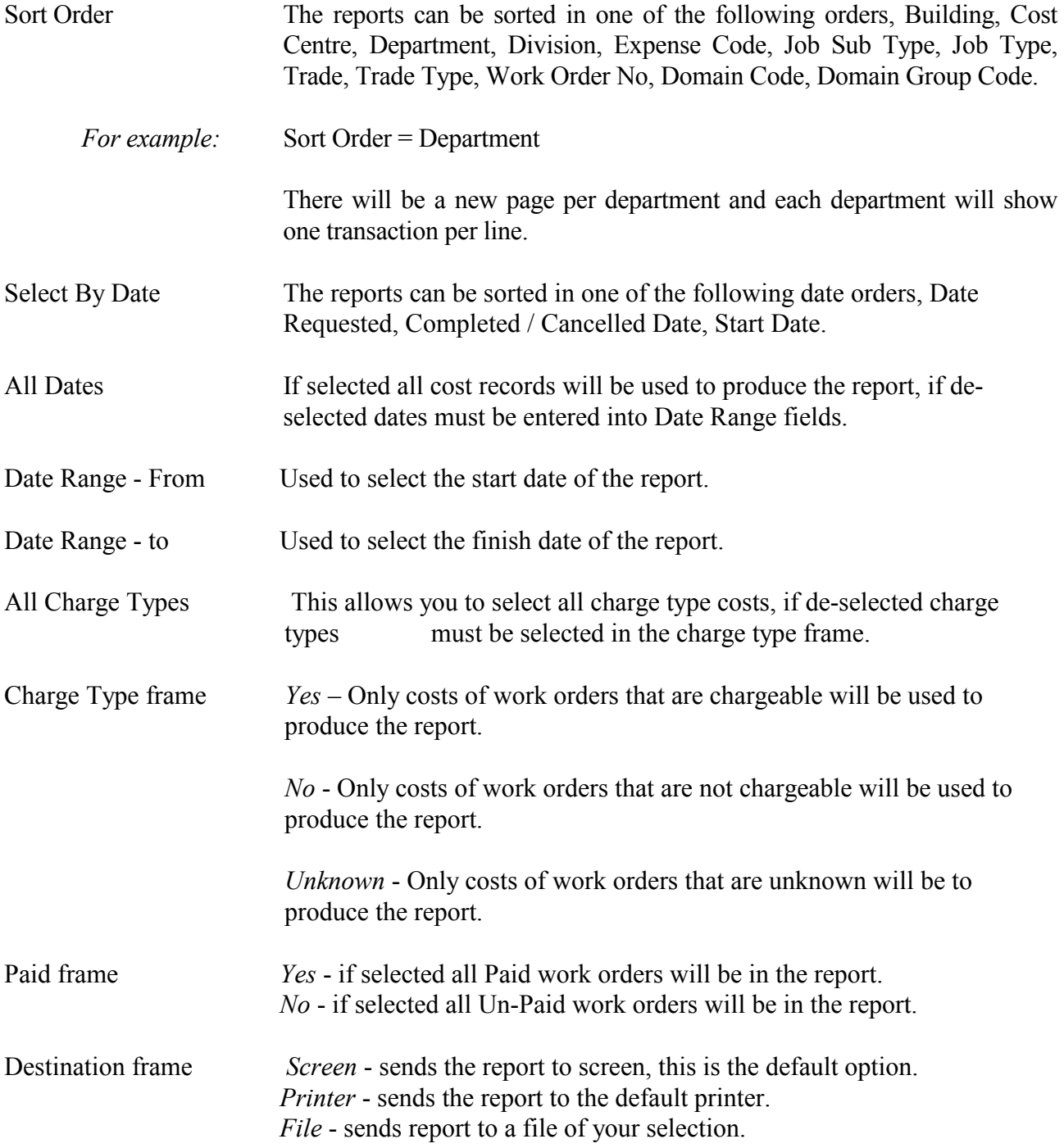

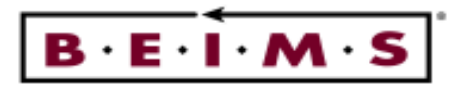

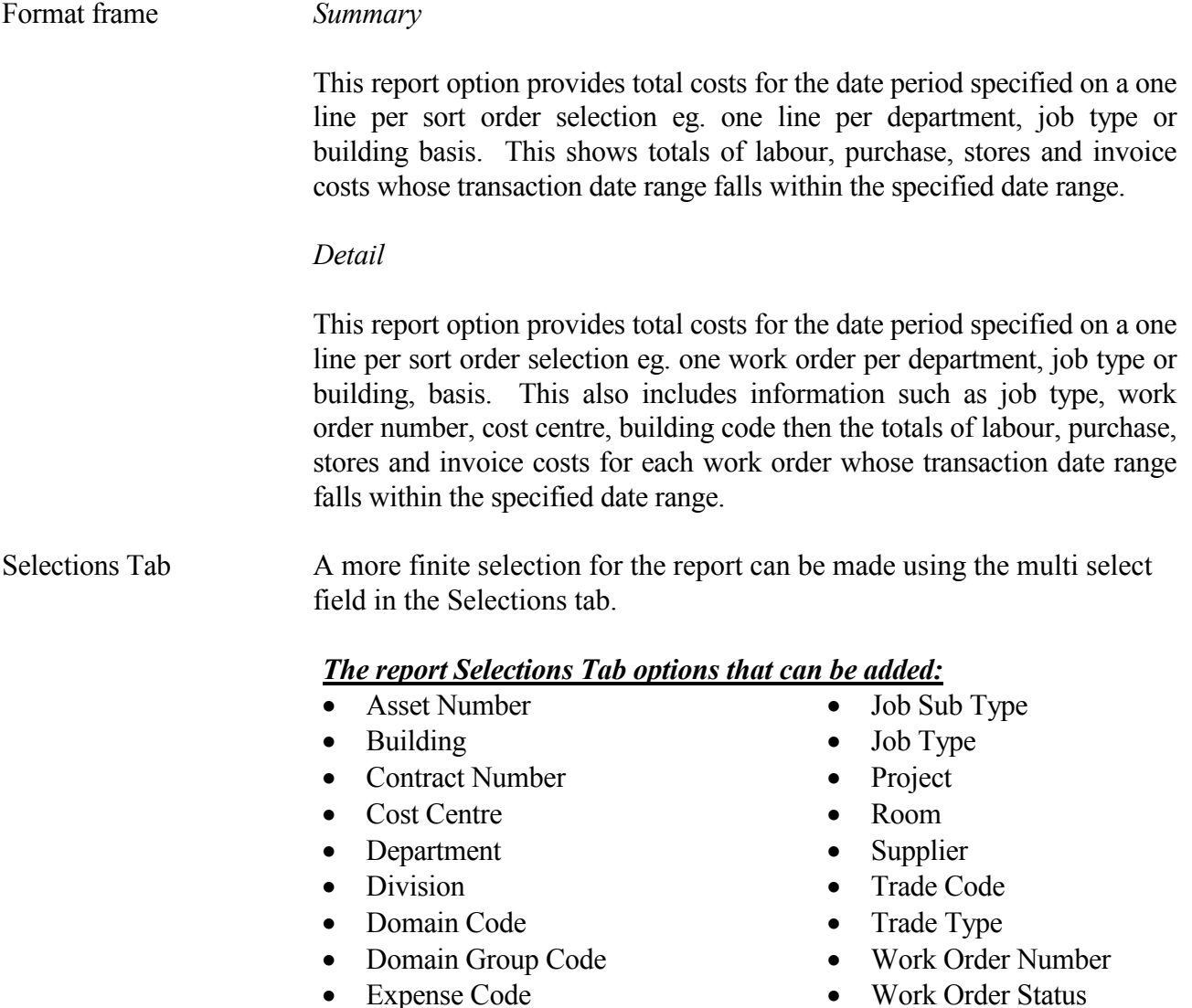

## Note: Once the selection is made you ADD the selections to the box provided.

• Floor

It is possible to view the report format before sending to the printer by selecting the Screen option in the Destination frame. The other options are to print directly to the printer or to a file.

#### Note: If the report has already run it should start printing on the printer straight away providing the printer is on-line. This may also depend on your printer/network settings.

#### Advanced tab

Used for an advanced selection formula and to view a selection formula that has been set on the General and Selection tabs.

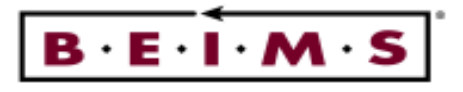

## Comprehensive Costs Report

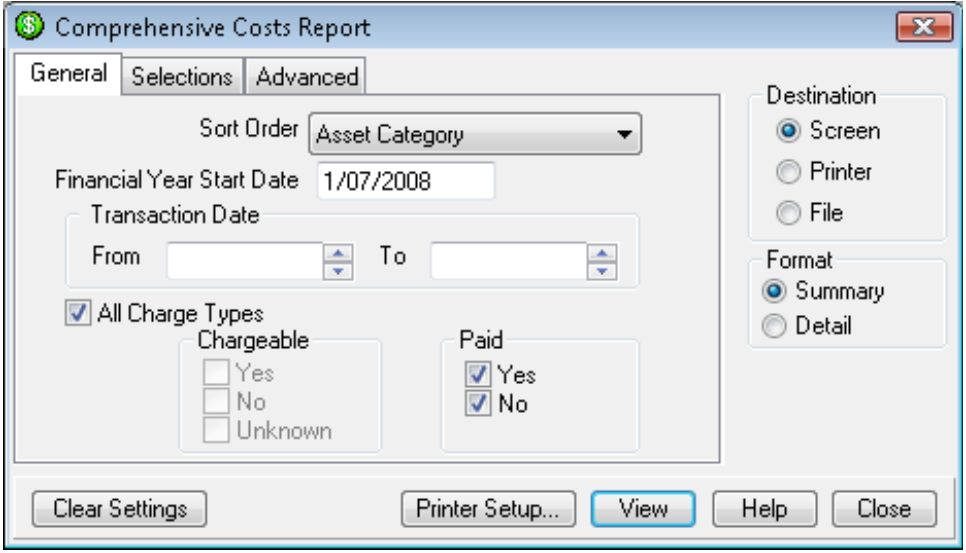

## Description of screen

The Comprehensive Costs Report screen allows you to run financial year to date or date range costing reports on various work order costs. All costs are based upon individual labour, purchase, stores and/or invoice costs transaction.

Each line displayed will show a comprehensive details which include: Work Order Number, Department, Previous Years (\$), Labour, invoice, purchase, stores, Total Period, FYTSP, Total Cost, Budget, Variance (%).

Fields

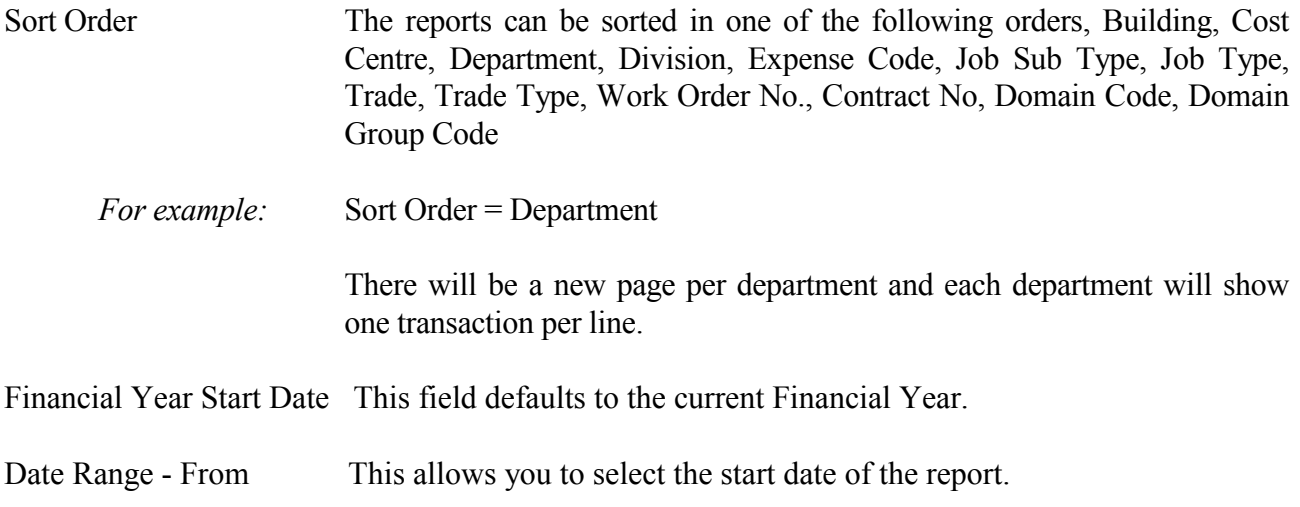

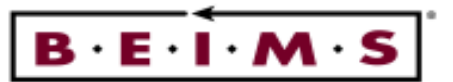

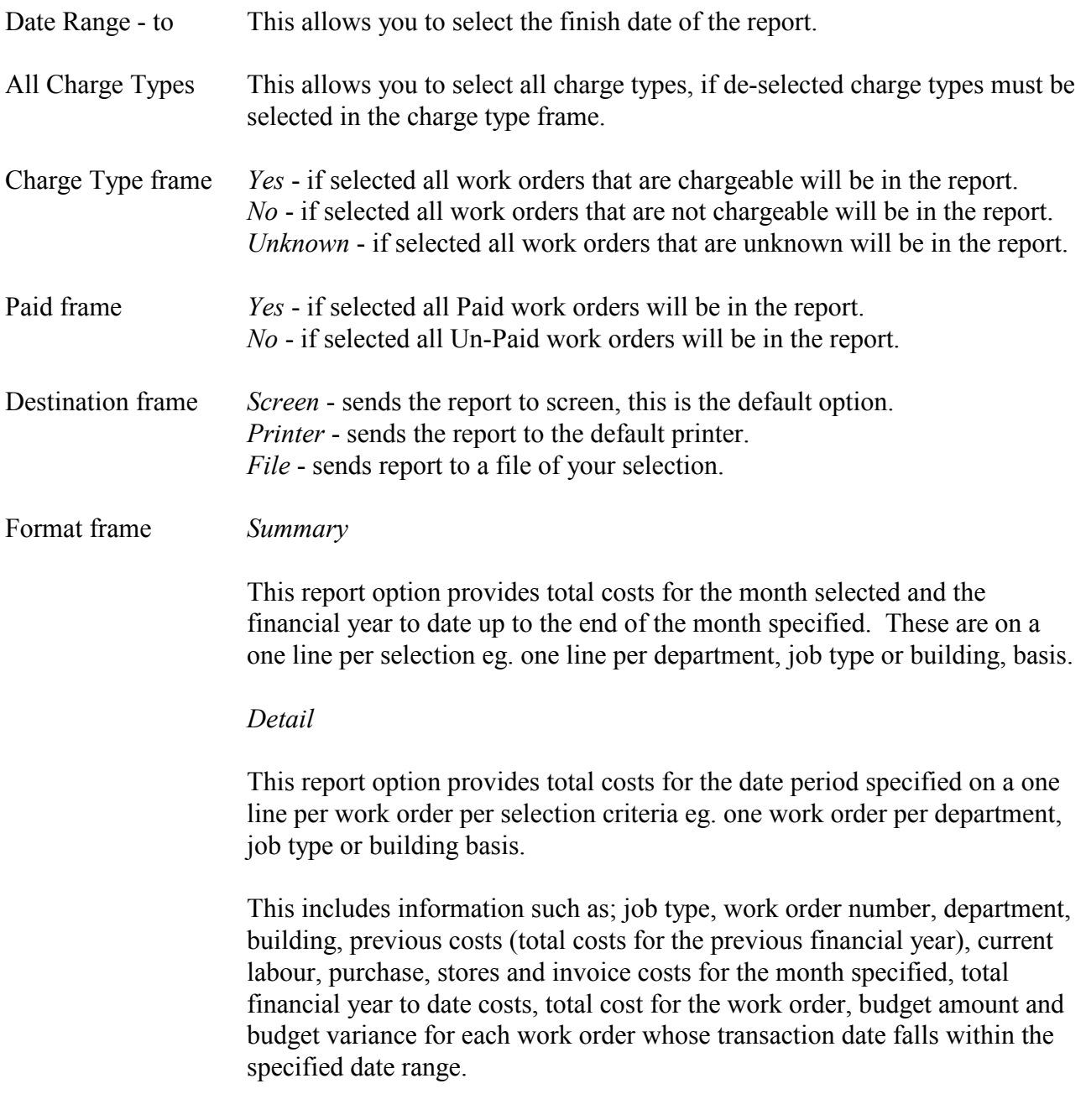

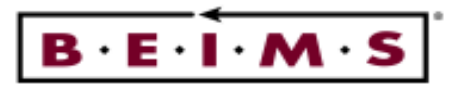

Selections Tab A more finite selection for the report can be made using the multi select field in the Selections tab.

#### The report Selections Tab options that can be added:

- Asset Number
- Building
- Contract Number
- Cost Centre
- Department
- Division
- Domain Code
- Domain Group Code
- Expense Code
- Floor
- Job Sub Type
- Job Type
- Project
- Room
- Supplier
- Trade Code
- Trade Type
- Work Order Number
- Work Order Status

#### Note: Once the selection is made you ADD the selections to the box provided.

It is possible to view the report format before sending to the printer by selecting the Screen option in the Destination frame. The other options are to print directly to the printer or to a file.

#### Note: If the report has already run it should start printing on the printer straight away providing the printer is on-line. This may also depend on your printer/network settings.

#### Advanced tab

Used for an advanced selection formula and to view a selection formula that has been set on the General and Selection tabs.

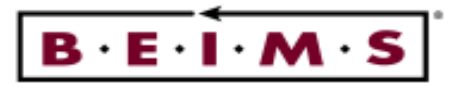

Costs Ledger Report by Work Order

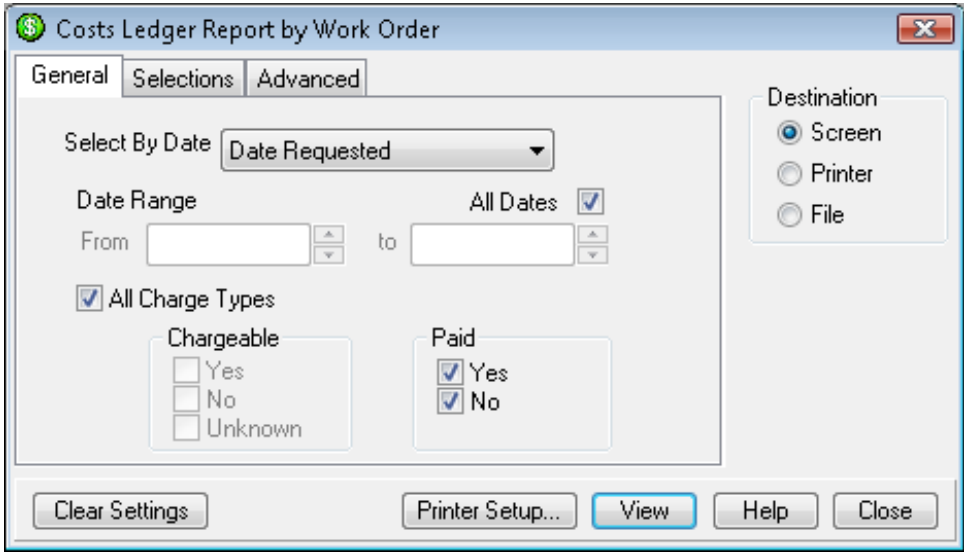

## Description of screen

The Costs Ledger Report by work order allows you to run a report which lists individual transaction details for the work orders selected. The work orders are selected on all dates or date range basis. These are the Work Orders where the start date falls within the date selected. You can then select one or more Work Orders, or all jobs listed to print the costing details.

Each Work Order displayed will show basic ledger details which include: Work Order Number, Start Date, Description, Department, Job Type, Sub-Type, Budget (\$), Asset No, Expense Code. Then there will be one Line Item per transaction for the Labour, Stores, Purchase and Invoice Costs.

#### Fields

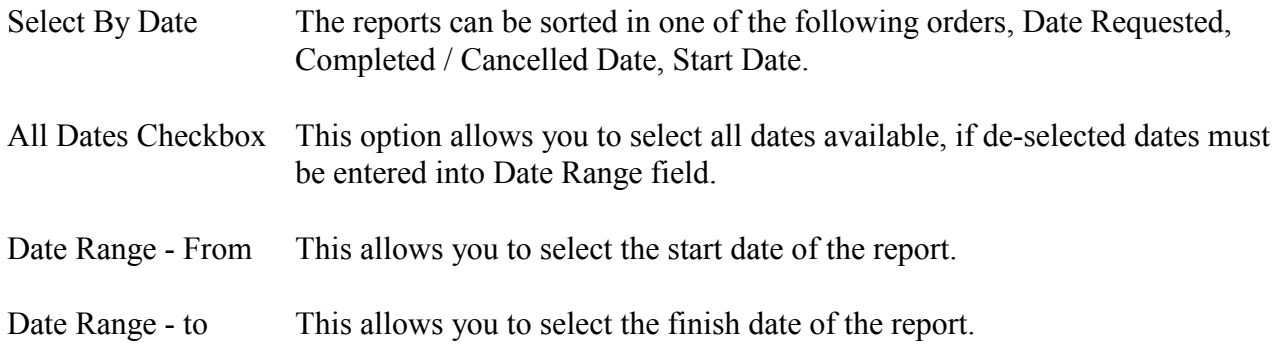

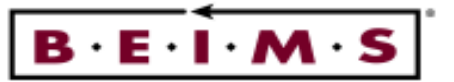

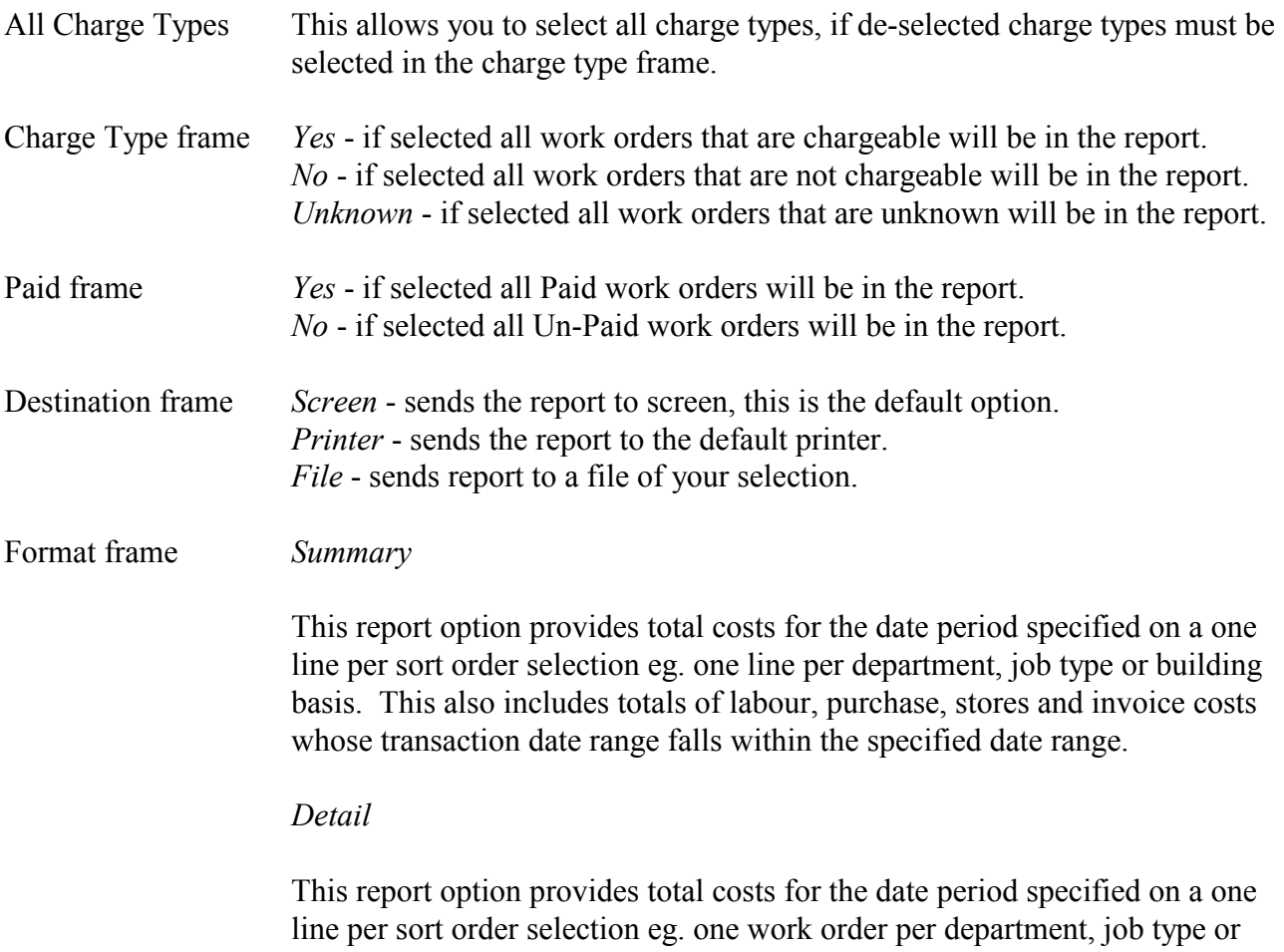

building, basis. This also includes information such as job type, work order number, cost centre, building code then the totals of labour, purchase, stores and invoice costs for each work order whose transaction date range falls within the specified date range.

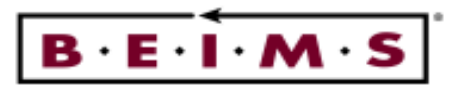

Selections Tab A more finite selection for the report can be made using the multi select field in the Selections tab.

#### The report Selections Tab options that can be added:

- Asset Number
- Building
- Contract Number
- Cost Centre
- Department
- Division
- Domain Code
- Domain Group Code
- Expense Code
- Floor
- Job Sub Type
- Job Type
- Project
- Room
- Supplier
- Trade Code
- Trade Type
- Work Order Number
- Work Order Status

#### Note: Once the selection is made you ADD the selections to the box provided.

It is possible to view the report format before sending to the printer by selecting the Screen option in the Destination frame. The other options are to print directly to the printer or to a file.

#### Note: If the report has already run it should start printing on the printer straight away providing the printer is on-line. This may also depend on your printer/network settings.

#### Advanced tab

Used for an advanced selection formula and to view a selection formula that has been set on the General and Selection tabs.

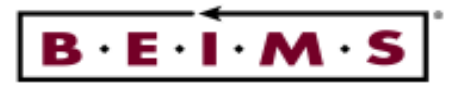

Costs Ledger Report by Transaction

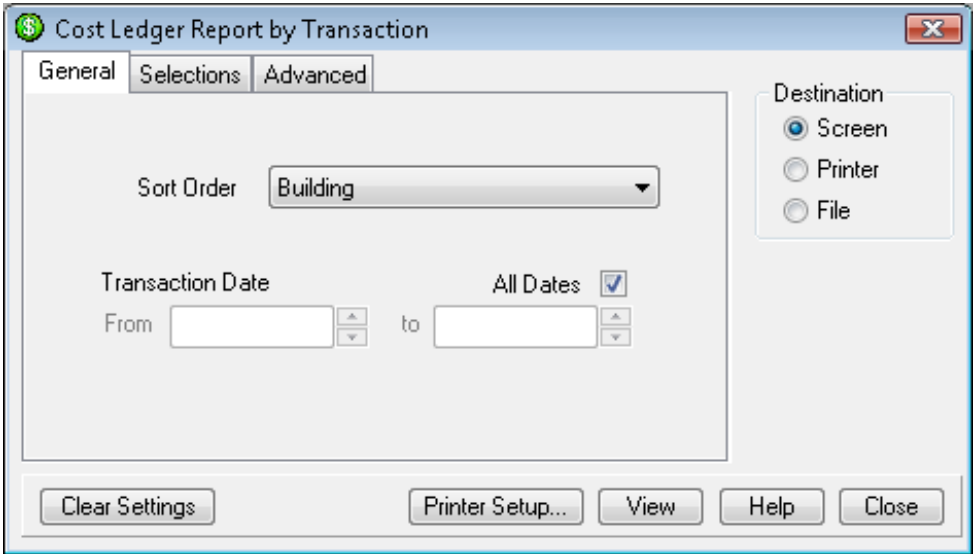

## Description of screen

The Costs Ledger Report by transaction allows you to run a report which lists individual transaction details for the work orders with in date range. These are the Work Orders where the start date falls within the date selected. You can then select one or more Work Orders, or all jobs listed to print the costing details.

Each Work Order displayed will show basic ledger details which include: Work Order Number, Start Date, Description, Department, Job Type, Sub-Type, Budget (\$), Asset No, Expense Code, Domain, Cost Centre, Building, floor and room. Then there will be one Line Item per transaction for the Labour, Stores, Purchase and Invoice Costs.

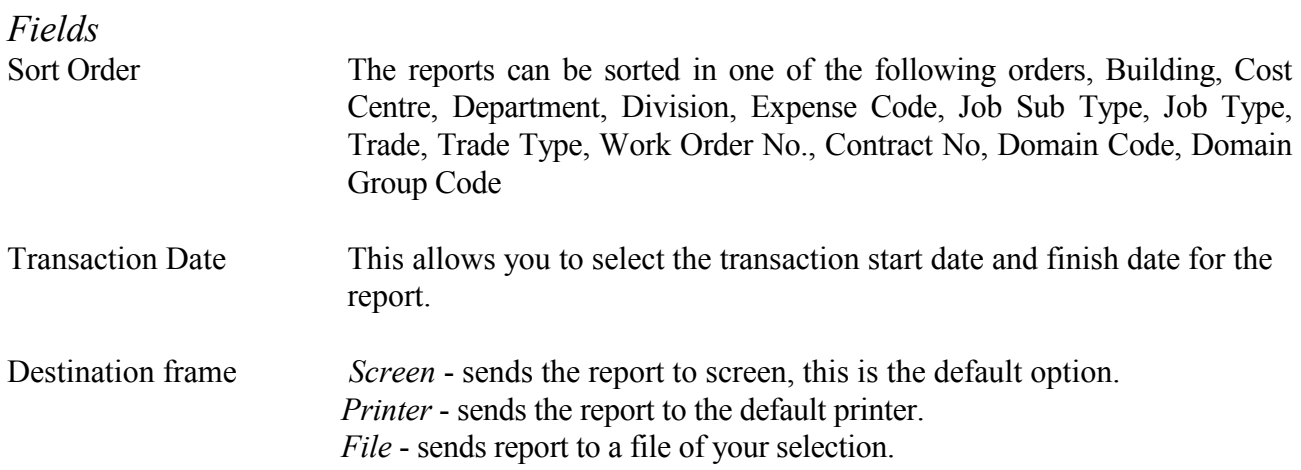

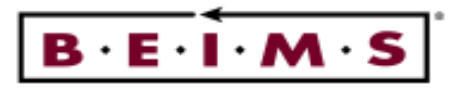

Selections Tab A more finite selection for the report can be made using the multi select field in the Selections tab.

#### The report Selections Tab options that can be added:

- Asset Number
- Building
- Contract Number
- Cost Centre
- Department
- Division
- Domain Code
- Domain Group Code
- Expense Code
- Floor
- Job Sub Type
- Job Type
- Project
- Room
- Supplier
- Trade Code
- Trade Type
- Work Order Number
- Work Order Status

#### Note: Once the selection is made you ADD the selections to the box provided.

It is possible to view the report format before sending to the printer by selecting the Screen option in the Destination frame. The other options are to print directly to the printer or to a file.

#### Note: If the report has already run it should start printing on the printer straight away providing the printer is on-line. This may also depend on your printer/network settings.

#### Advanced tab

Used for an advanced selection formula and to view a selection formula that has been set on the General and Selection tabs.

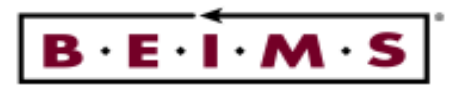

## **GRAPHS**

Work Order Costs Graph

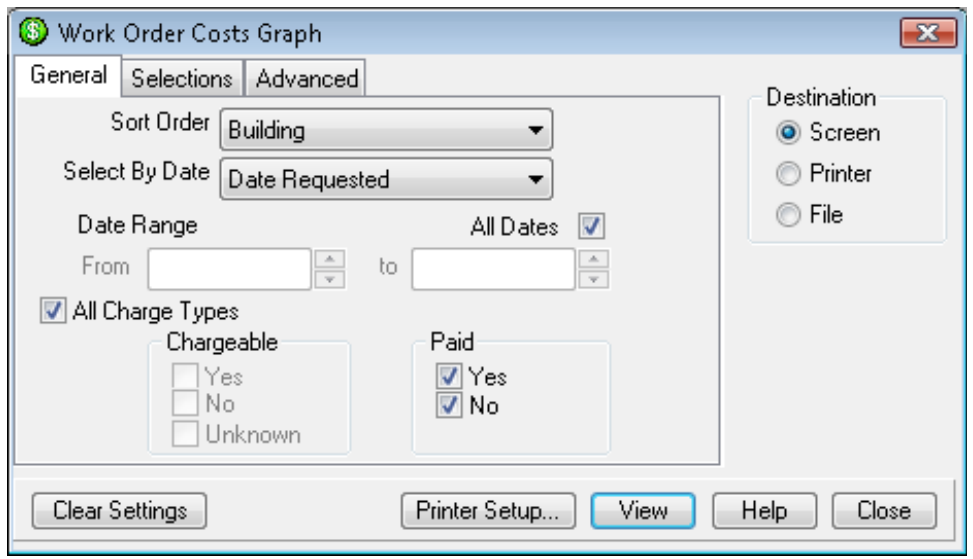

## Description of Graph

This graph displays work order status during the date range specified or all dates. The General selections include sort order and select by date. The graph will show work orders costs sorted by your selection. The graph has three destinations they are: Screen, Printer and File.

- Building
- Job Sub Type
- Job Type
- Expense Code • Trade
- Department • Division

• Cost Centre

- Work Order No
- Domain
- Domain Group

#### The graph Sort Order Options: The graph Selections Tab options that can be added:

- Asset No.
- Building
- Floor
- Department
- Division
- Domain
- Domain Group
- 
- Trade Type
	- Room

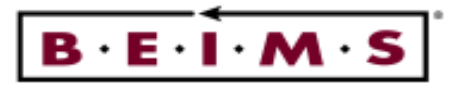

## Cost Analysis by Period Graph

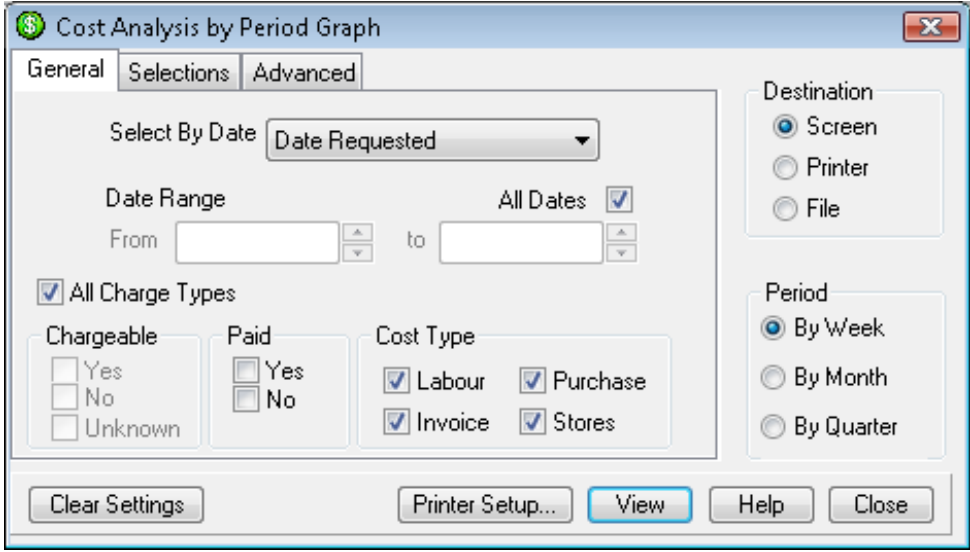

## Description of Graph

This graph displays cost analysis by period during the date range specified or all dates. The General selections include select by date, charge types, cost type and period. The graph will show total cost and by transaction sorted by your selection.

## There are three report destinations:

- To the screen select the Screen button then click on VIEW.
- To the printer select the Printer button and click on PRINT.
- To the file select File button and click on EXPORT

#### The graph Selections Tab options that can be added:

- Site
- Building
- Cost Centre
- Expense Code
- Department
- Division
- Domain
- Domain Group
- Job Type
- Job Sub Type
- Priority
- Task Number
- Work Order No
- Project Code
- Contract Type

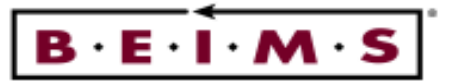

## TO RUN THE REPORTS AND GRAPHS:

The report/graphs options include View - print to the screen, Print - print to the printer and File print to a nominated file.

- 1. Click on the View button to run the report to the screen. The report/graph is presented using the selection criteria made.
- 2. Use the Scroll Bars to view the entire page, adjust the page size by clicking on the Magnification Factor button at the top centre of the screen.
- 3. If the format is O.K, you can print a hard copy of the report/graph, by clicking on the button.
- Note: As the report/graph has already run it should start printing straight away providing the printer is ready (On-Line). This can also depend on your printer/network settings.

It is possible to export the report/graph using the  $\mathbb{B}$  button.

4. Click on the  $\mathbf{\Sigma}$  button in the top right corner of the screen to close the printed report.

\_\_\_\_\_\_\_\_\_\_\_\_\_\_\_\_\_\_\_\_\_\_\_\_\_\_\_\_\_\_\_\_\_\_\_\_\_\_\_\_\_\_\_\_\_\_\_\_\_\_\_\_\_\_\_\_\_\_\_\_\_\_\_\_\_\_\_\_\_\_\_\_\_\_\_\_\_\_\_\_\_\_\_\_\_\_\_\_\_\_\_\_\_\_

5. Now, click on the  $\Box$  button to close the *Report/graph* screen.